## **自助拍照一体机**

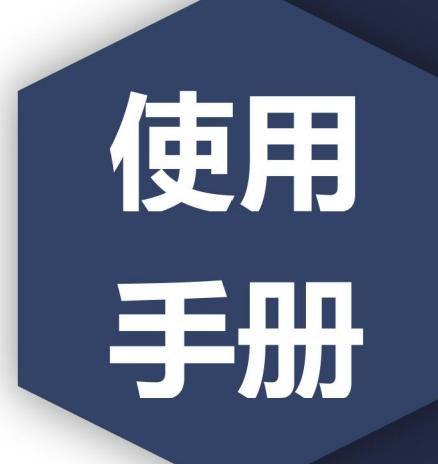

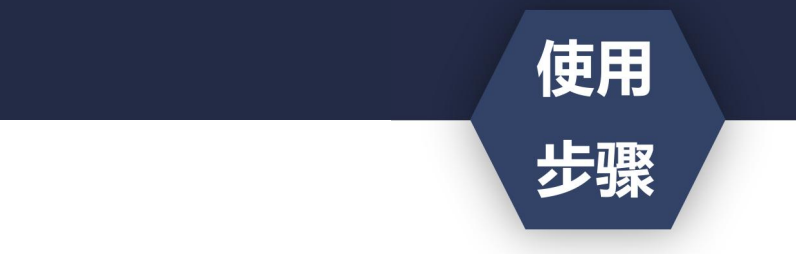

- ·获取到图像采集码后
- ·可扫描下方的二维码创建拍摄账号

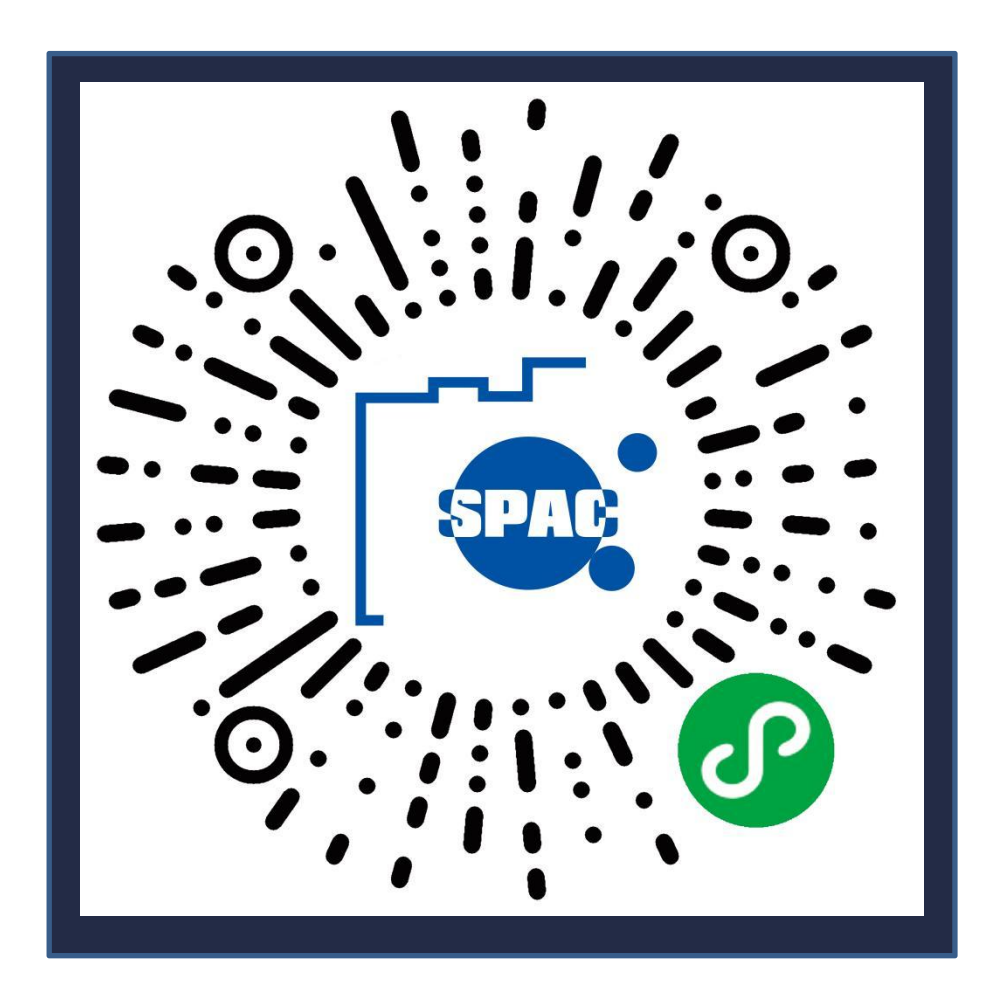

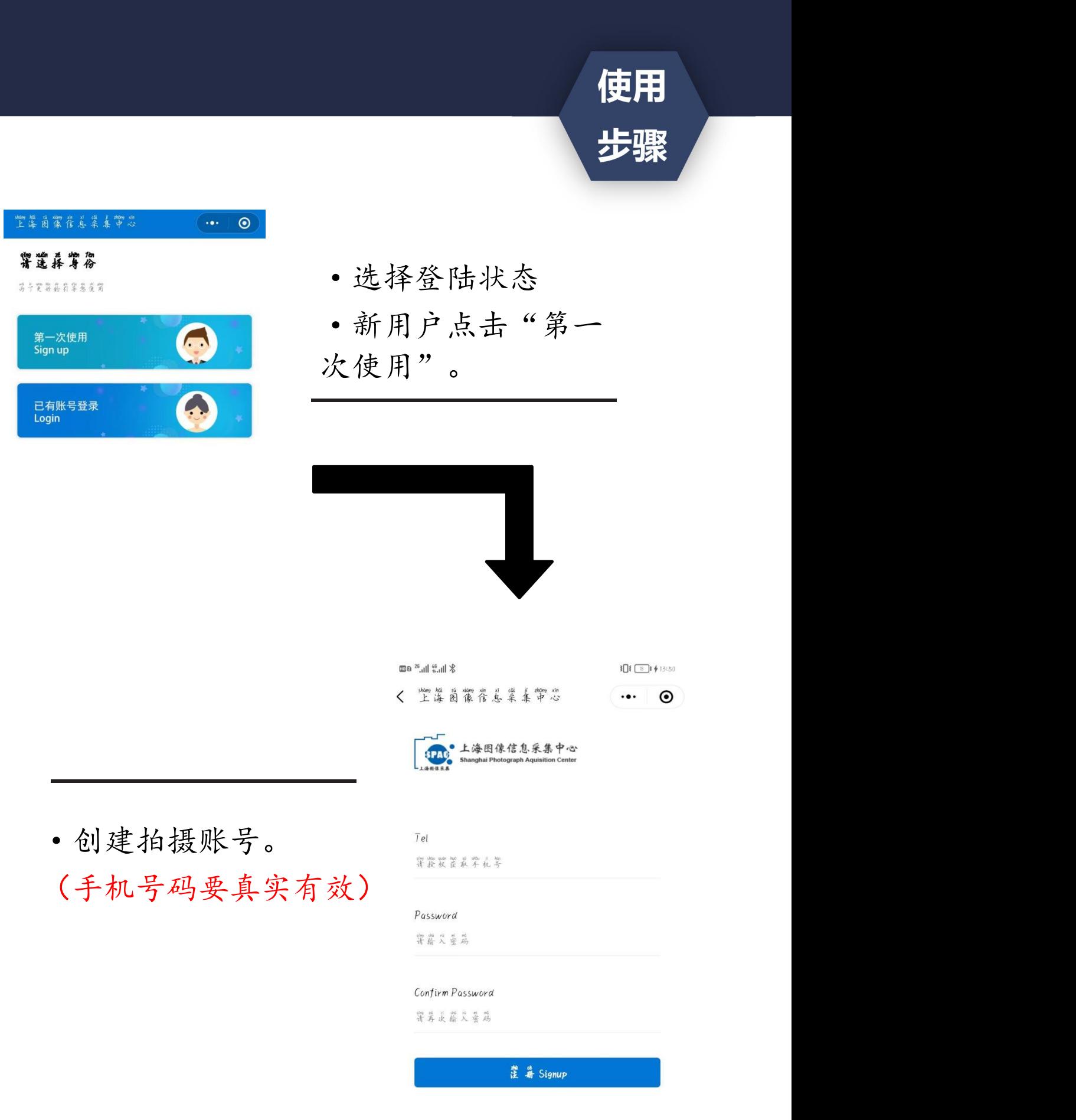

使用 步骤

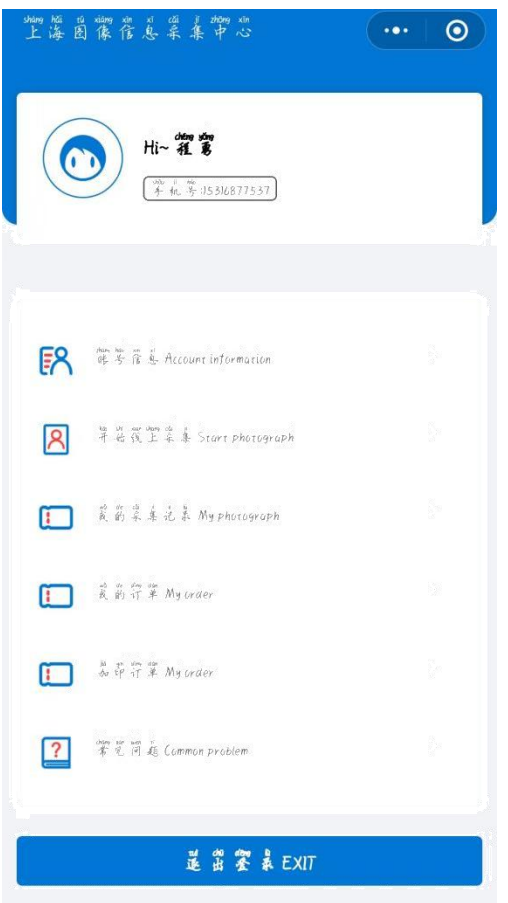

·点击"开始线上采集"  $\circ$ 

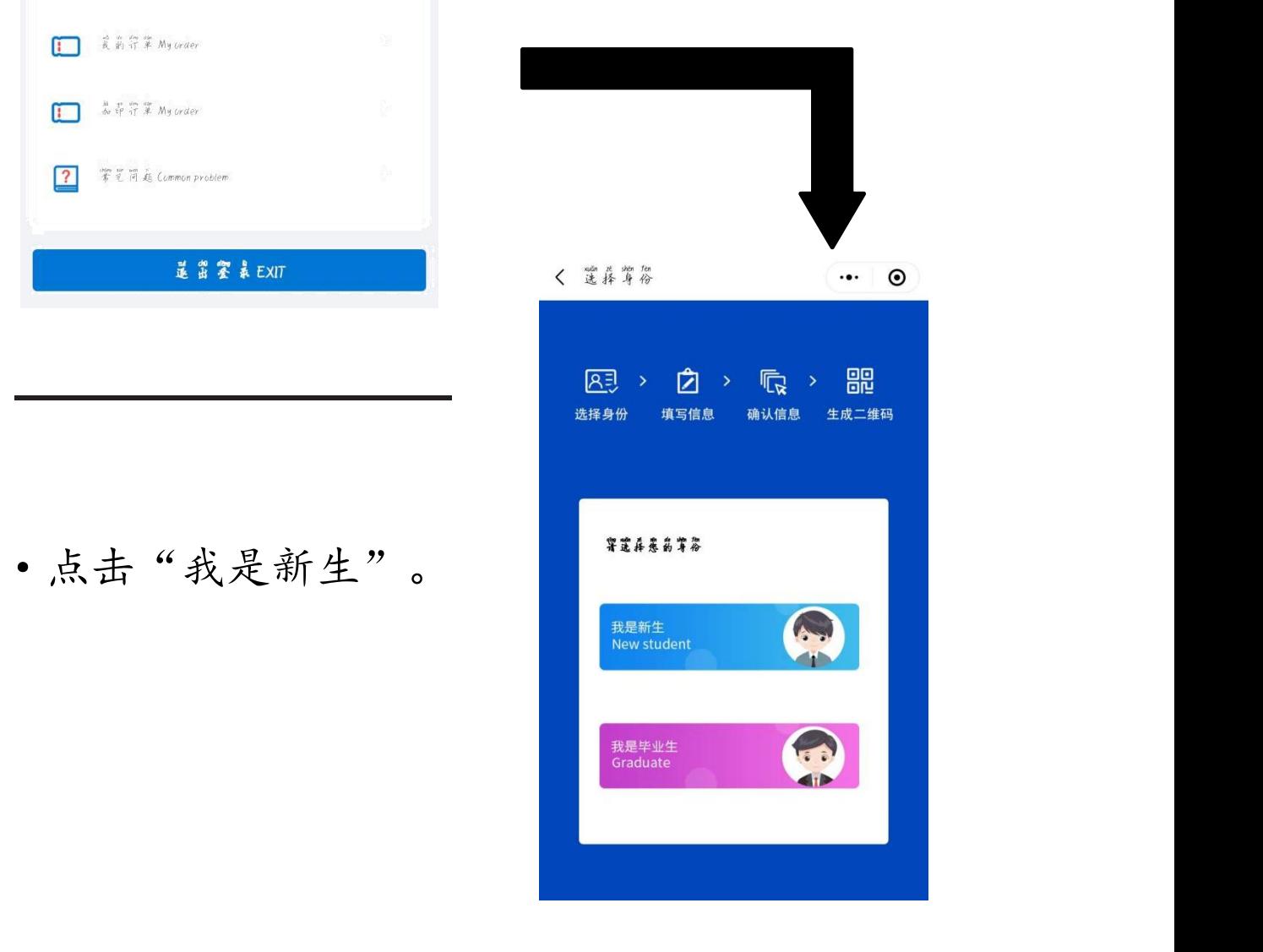

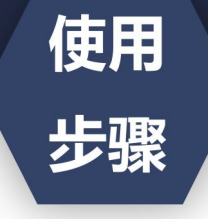

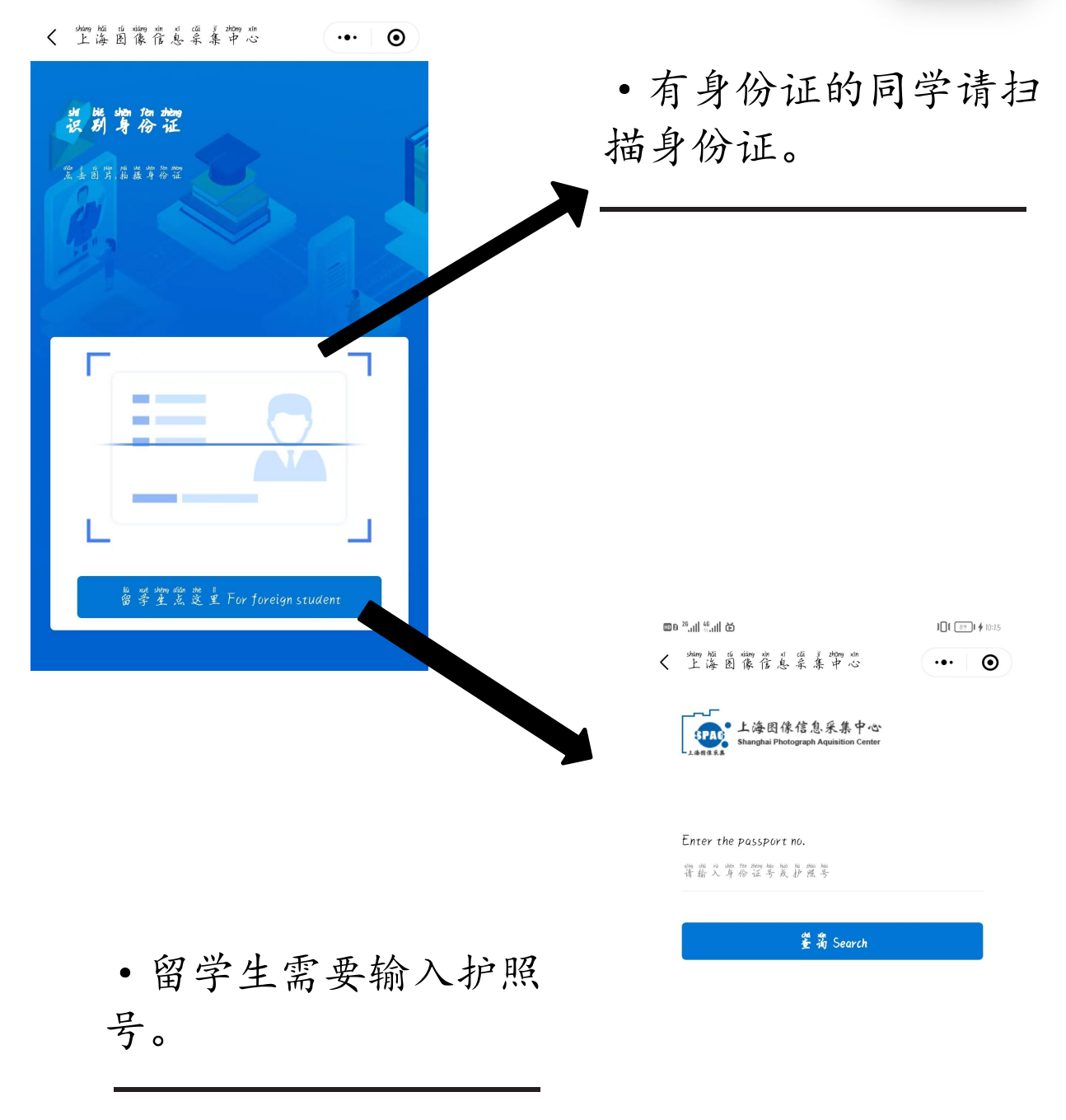

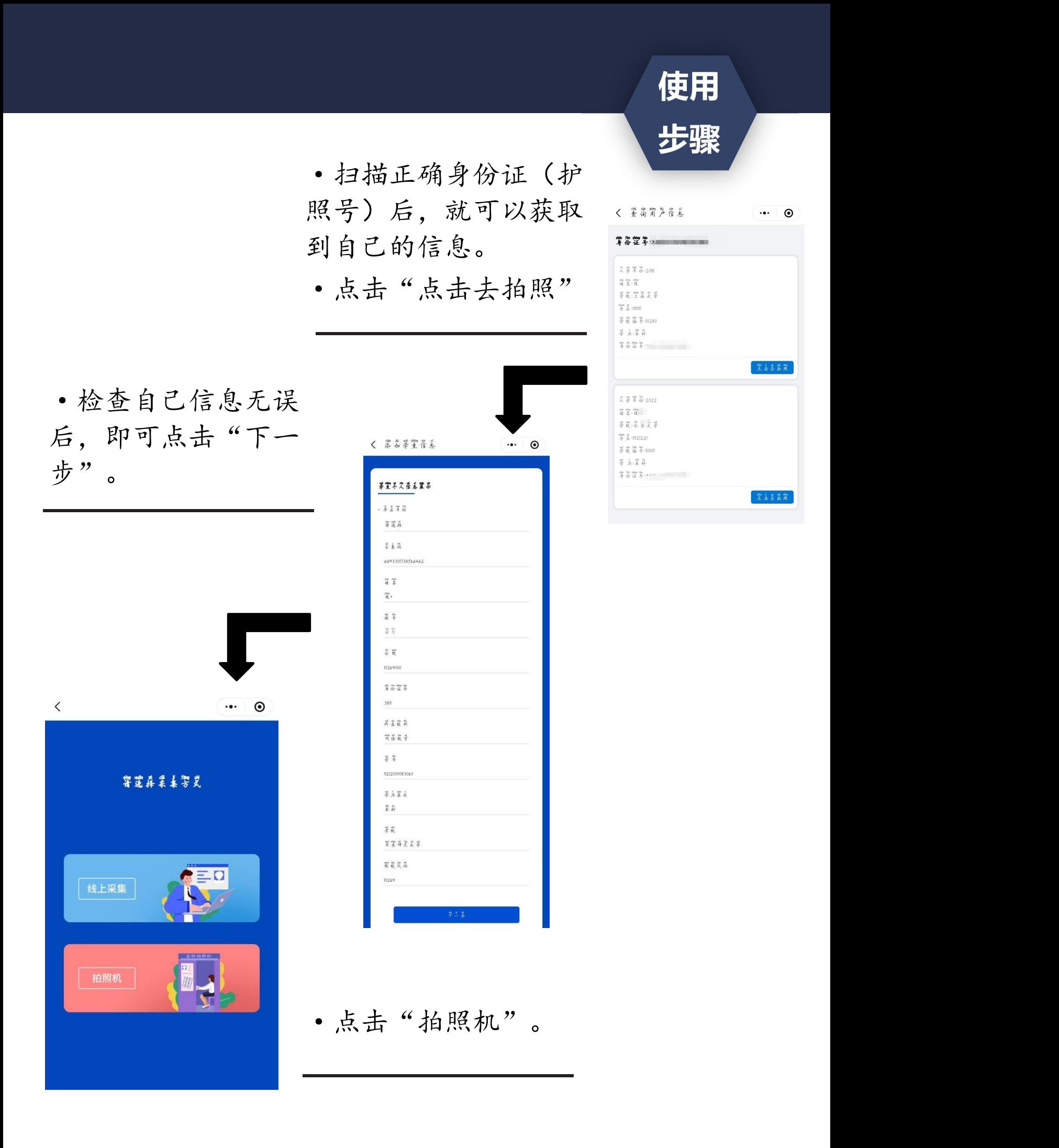

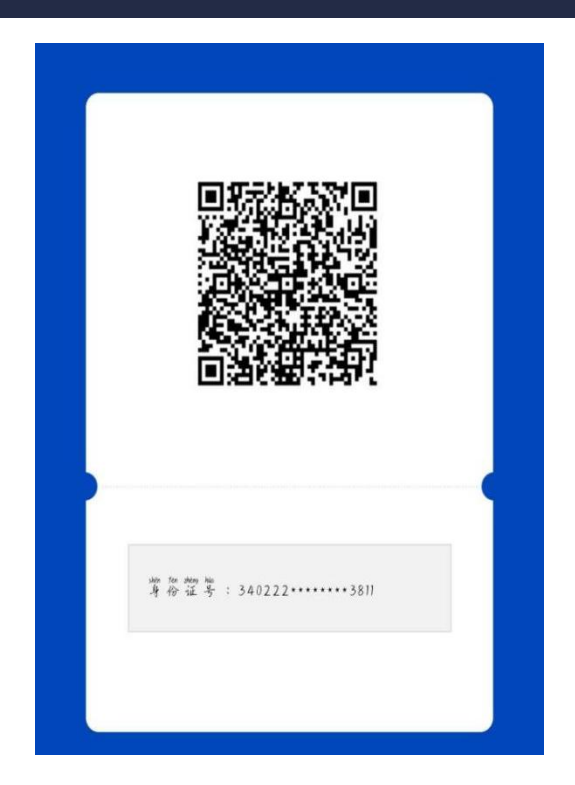

·创建好以后,用当 前二维码进行拍摄。

使用

步骤

·注意事项:

1. 生成个人二维码后, 如遇 || THE 问题,请拨打电话:56629328 (工作时间:周一至周六,9:00- 16:30,周日及法定节假日休 | | | <mark>第 | | | | |</mark> 息。)

2. 学生信息唯一,请不要与 同学共同使用。

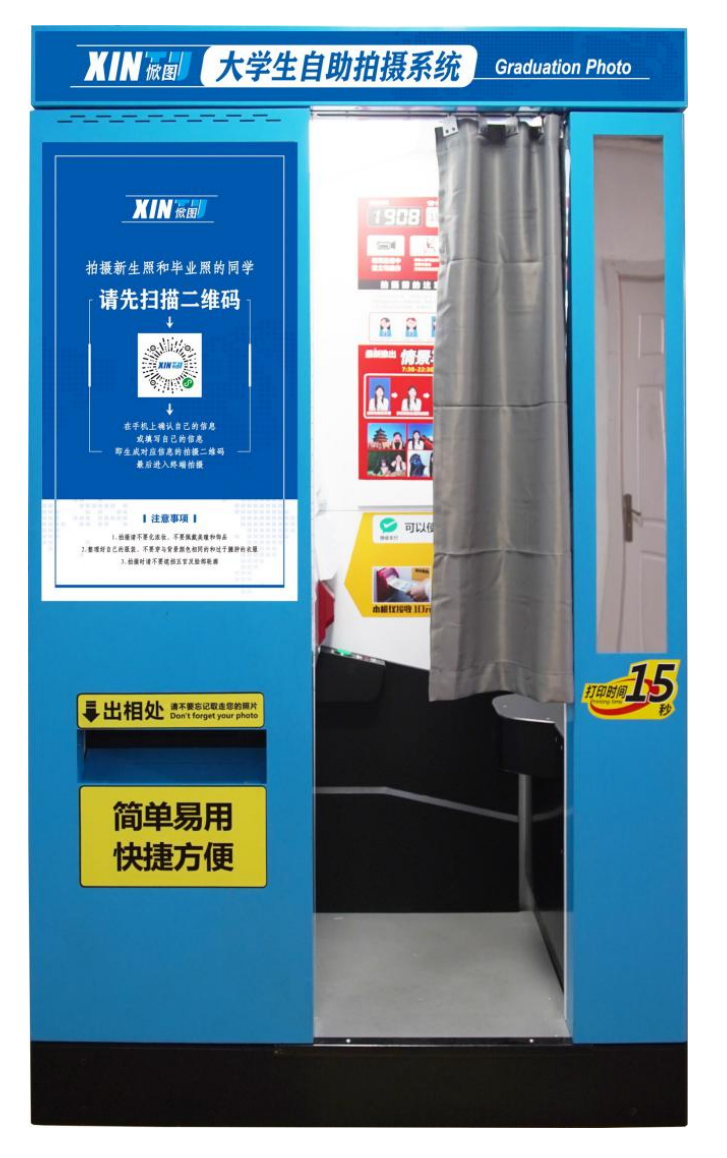

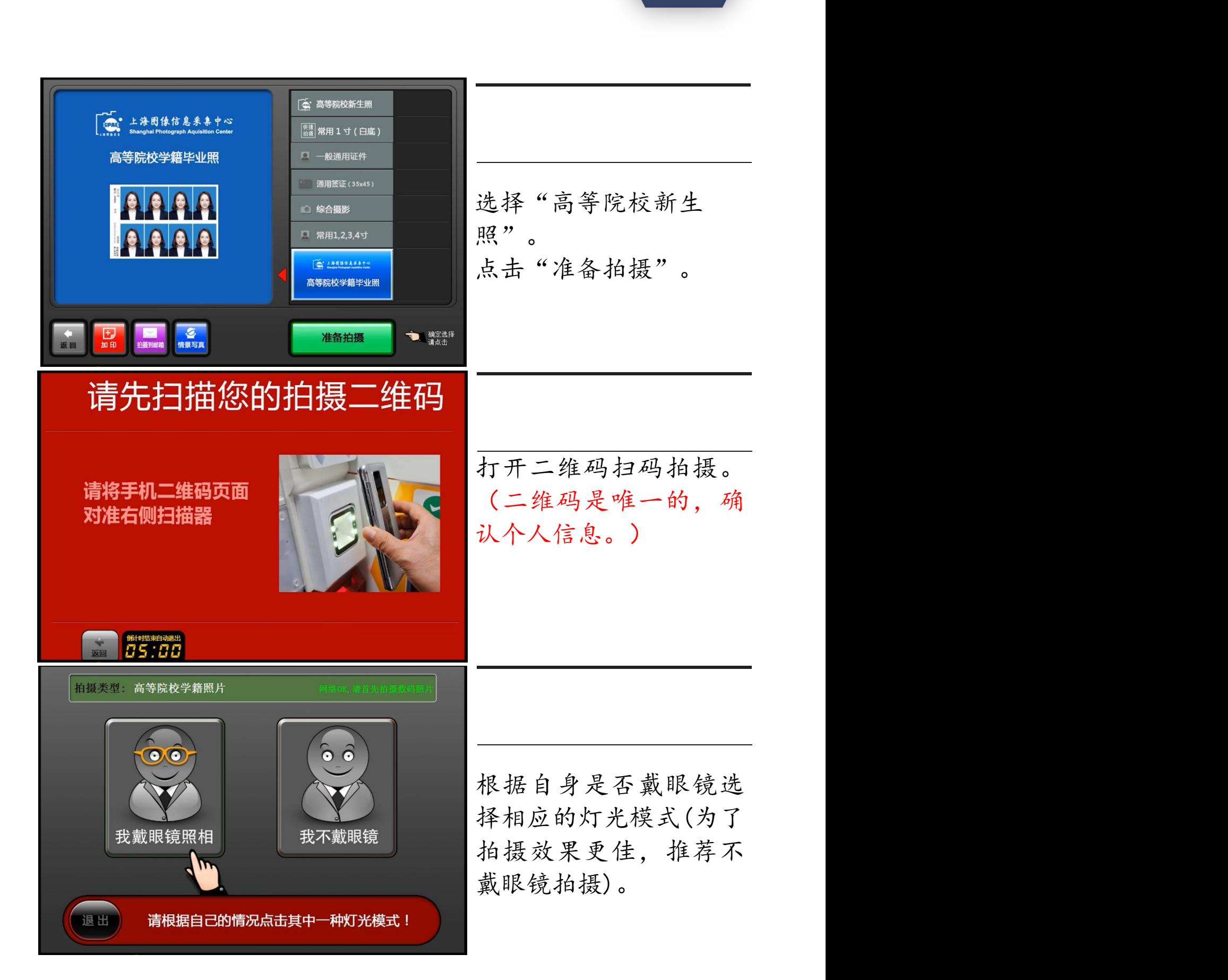

使用

步骤

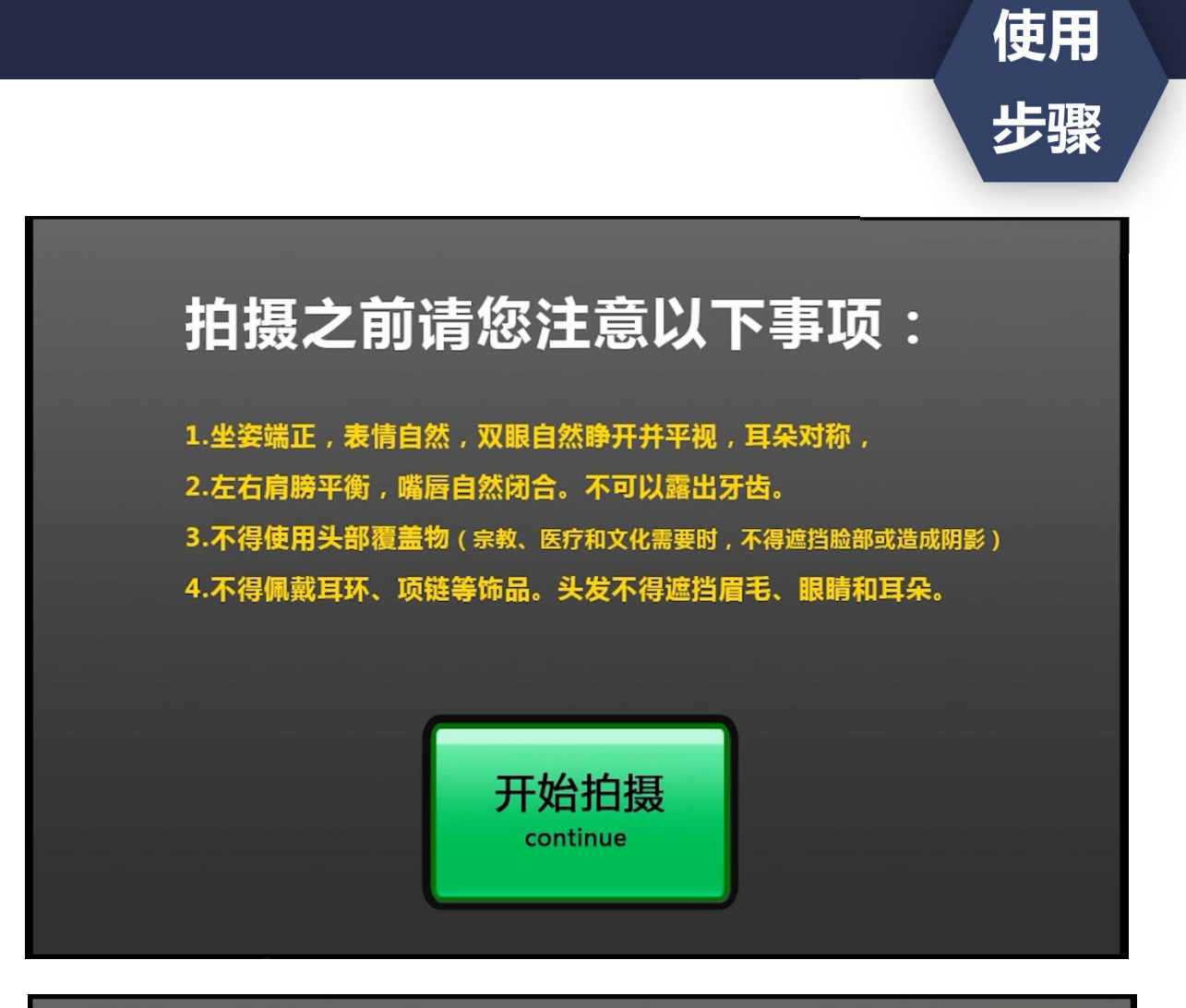

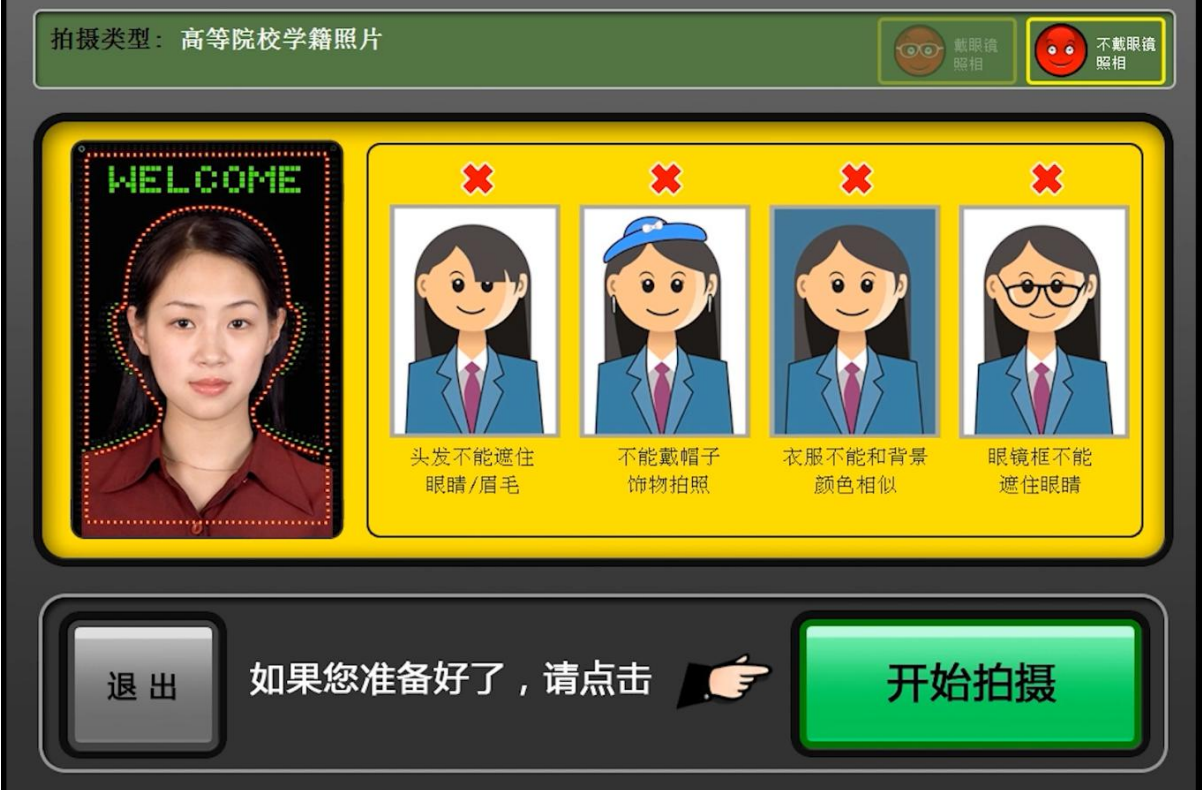

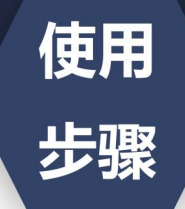

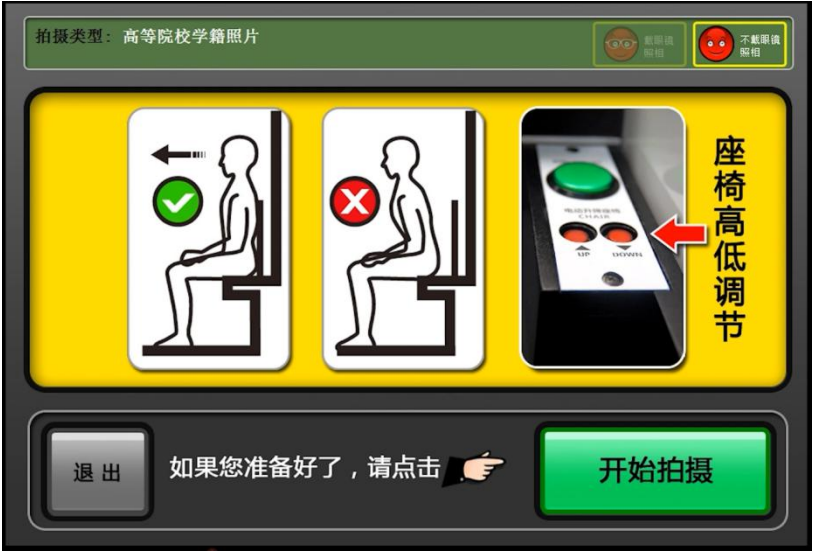

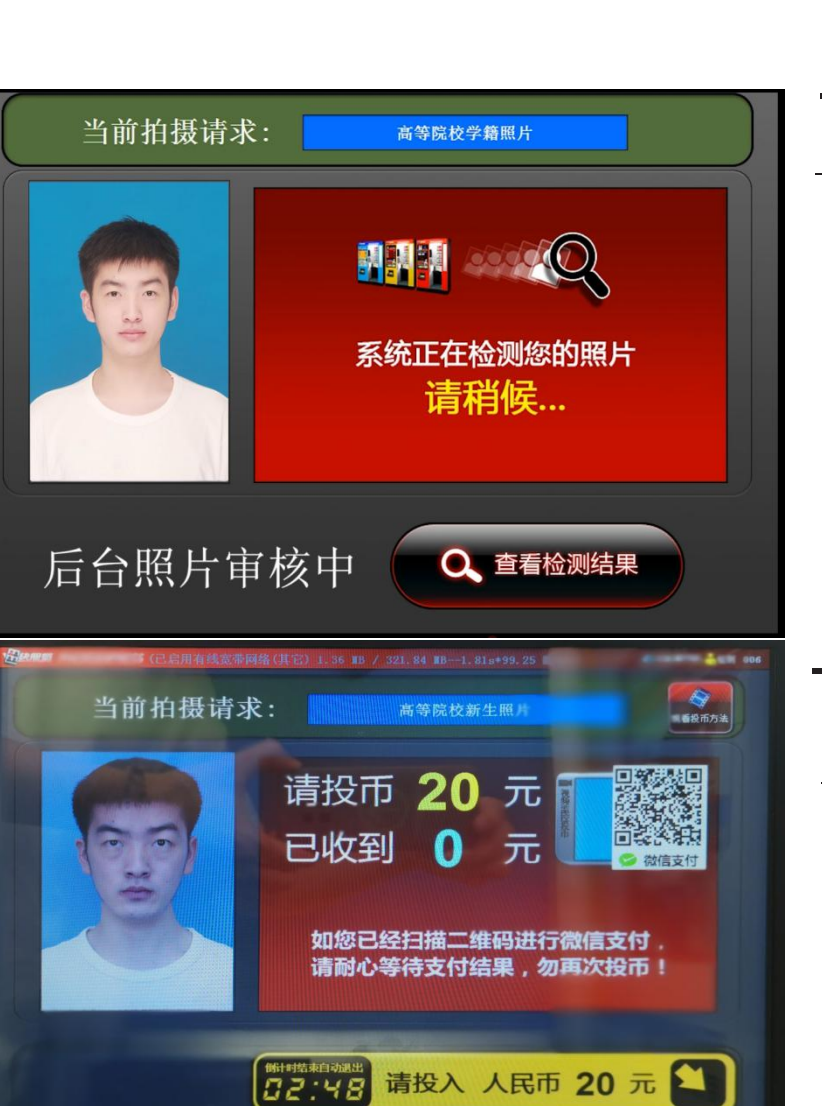

**NAME IN THE PARTIES AND ARREST AND DESCRIPTION** 

在拍摄前,使用座椅右 下方的按钮调整座椅高 度,调整到合适高度之 后,身体坐直,目视前 方,背部紧靠座椅准备 好之后,点击"开始拍 摄"(注意:新生能拍摄 一次,确定调整好之 后,进行拍摄。)

拍摄完成后,进行审 核,等待审核需要1分 钟,耐心等待。(等待 期间请不要离开)

审核通过后,扫描屏幕 右上方的二维码进行付 款,且只能微信扫码支 付。支付成功后,新生 拍照才能算结束。

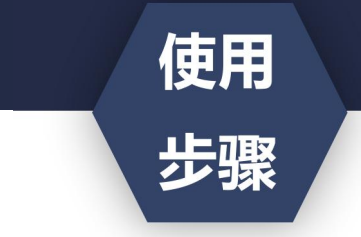

1. 新生照片拍摄完成后,照片后期会统一冲印,现 场不需要等待照片。

2. 拍摄完成后, 可在小程序上查询已拍摄照片。